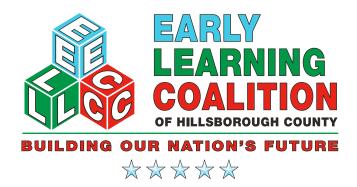

# **Provider Portal User Manual**

April 2016

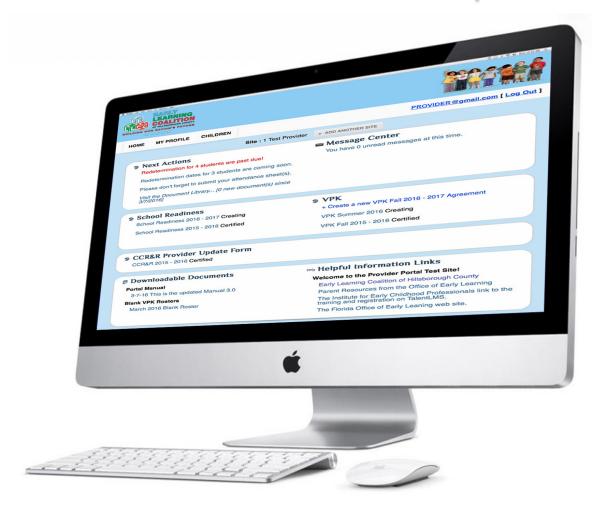

# **Table of Contents**

| 1 | INTRODUCTION 1                                      |
|---|-----------------------------------------------------|
| 2 | PROVIDER PORTAL BASIC INFORMATION 2                 |
|   | Creating an Account                                 |
|   | Provider Status                                     |
|   | Attestation Section                                 |
|   | How to Login                                        |
|   | Resetting the Account Password                      |
|   | The Portal Home Screen                              |
|   | Next Actions                                        |
|   | Message Center                                      |
|   | How to Access the Message Center                    |
|   | How to Open a Message in the Message Center 8       |
|   | How to Reply to a Message                           |
|   | How to Create a New Message                         |
|   | How to Use Filters in the Message Center            |
|   | School Readiness and VPK                            |
|   | Creating a New School Readiness Agreement           |
|   | Creating a New VPK Agreement                        |
|   | The Document Library                                |
|   | Downloadable Documents/Helpful Information Links 46 |
|   | The My Profile Screen                               |
|   | The Children Screen                                 |

# INTRODUCTION

#### Welcome to the ELCHC Provider Portal!

The Hillsborough County Provider Portal is a secure, web-based application that supports provider services offered by the Early Learning Coalition of Hillsborough County. The Provider Portal was specifically designed for providers to be able to:

- Create and submit their School Readiness and Voluntary Prekindergarten (VPK) agreements
- Complete and submit the annual Child Care Resource and Referral Update
- Upload documents required to support the terms of their Provider Agreement(s)
- Submit School Readiness and VPK attendance
- Complete and submit Ages and Stages Questionnaires (ASQ)
- Receive and create messages in a secure environment.

The Portal is administered by The Early Learning Coalition of Hillsborough County and the information for each provider is secure and can only be seen by entering a User ID and Password.

#### **About This Manual**

This user manual provides basic descriptions of the features and screens in the Provider Portal, as well as step-by-step instructions for Portal navigation. You will find detailed information and instructions for accessing and completing screens needed to submit a Provider Agreement and other Coalition documentation. The entries and names seen in the illustrations contained within do not contain actual provider data or names and are provided merely for illustrative purposes. All of the screens in the Provider Portal use drop-down menus, links, and point and click techniques to provide a familiar and easy-to-use method for providers to find and complete secure online forms.

As the modules, features and capabilities of the Provider Portal grow and expand, the Coalition will update this manual to ensure that you have access to an up-to-date tool to help you navigate and use the Portal. Additionally, throughout the manual you will see Portal Tips that will offer users additional information and advise on using the Portal. You can locate the most up-to-date version of this manual in the Downloadable Documents section of the Portal Dashboard as well as on the Coalition website at www.elchc.org.

# 2

# PROVIDER PORTAL BASIC INFORMATION

# **Accessing the ELCHC Provider Portal**

In order to use the Portal, providers must have a working computer and access to the Internet. The web browser installed on the computer used to access the Portal (i.e. Google Chrome, Firefox, Microsoft Edge, Safari, etc.) should be up-to-date so that all of the program features work properly.

There are two ways to access the Portal. The first is by typing the Provider Portal web address, https://providersportal.elchc.org, directly into the URL bar at the top of your screen. Then press enter. Please note that since the Portal is a secure web site, you do NOT need to enter www when typing in the URL address!

**ELC PROVIDER PORTAL** Important Time Sensitive Announcements LOGIN CREATE ACCOUNT Username (email) Username (email) Password Re-enter Username Password Reset Password LOGIN Re-enter Password Provider Id Provider Extension arrants that he/she has full and complete authority to access and submit information on behalf of the entity listed below Name of the Child Care Business \* Select one... First Name Last Name Phone Number

The second way to access the Provider Portal is through the Coalition's website. Simply type in ELCHC's web address, www.elchc.org, in the URL bar and press enter. Click on the main Provider page, scroll down and click on the button that says Provider Portal. No matter which way you choose to access the Portal, the first thing you will see is the Provider Portal Login screen (See figure to the left).

# **Creating an Account**

If this is your first time using the Portal you MUST create a user account. You will establish a User Name, which will be your email address, and a secure Password. Each individual that needs access to the Provider Portal will need to have their own email address and password. Portal user accounts should not be shared.

To **create an account** you will access the panel on the right of the Portal Login screen (*see image below*). To create an account enter the following information:

# Username (email) Enter your active business email address

#### 2. Re-enter Username

Re-enter your active business email address

#### 3. Password

Create a secure password with at least 7 characters. It must contain characters from 3 of the following categories:

- Upper case letter (i.e. A, B, C,)
- Lower case letter (i.e. a,b,c)
- Number 0-9
- Non-alphanumeric characters (i.e. !, @, \$, %) Remember passwords are case sensitive.

#### 4. Re-enter Password

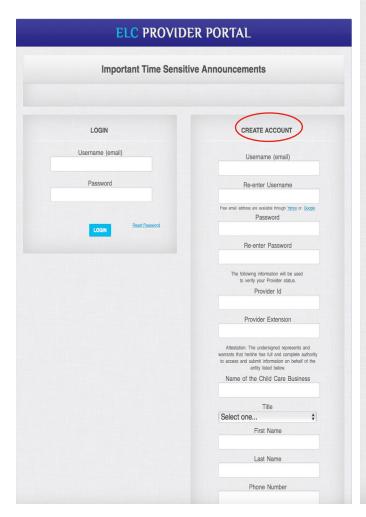

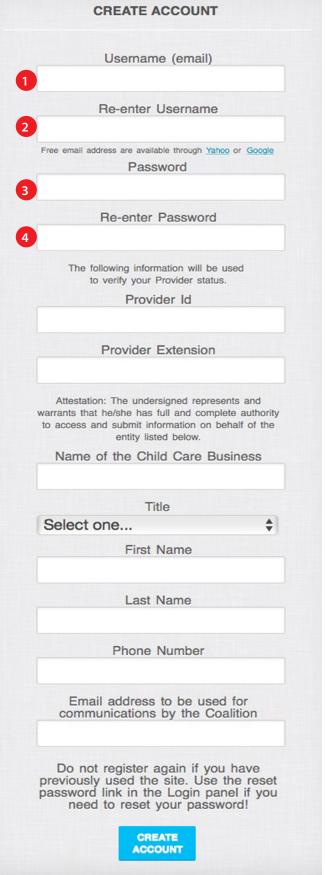

## **Provider Status**

The following information will be used to verify your Provider Status

#### 5. Provider ID and Provider Extension

This information is obtained from the State EFS Database. If you do not know our Provider ID or Provider Extension, contact your Provider Specialist.

# **Attestation Section**

This information is used to verify that the person signing up for the Portal User Account is permitted to have access and submit information on behalf of the provider site.

- Name of Child Care Business
   Enter the business name as noted on your childcare license.
- 7. Title

  Enter the title of the person creating the account.
- **8. First Name**Enter the first name of the person creating the account.
- Last Name
   Enter the last name of the person creating the account.
- **10. Phone Number**Enter the phone number of the Child Care Business
- 11. Email address to be used for communications by the Coalition
- **12.** Once you have verified that all information entered in all of the fields is correct, click on the blue CREATE ACCOUNT button. Only press once.

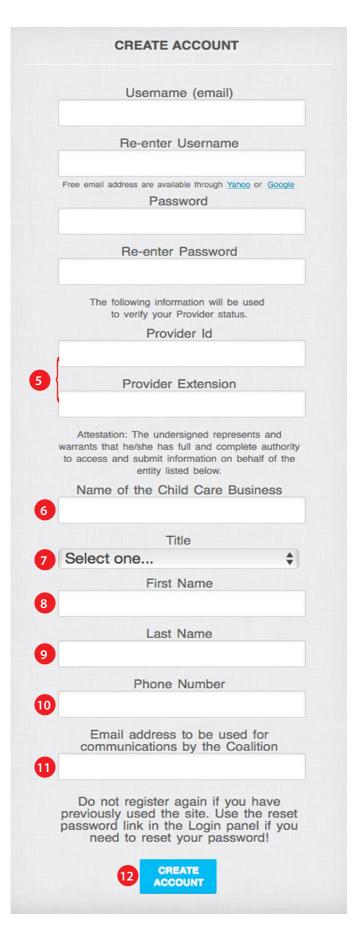

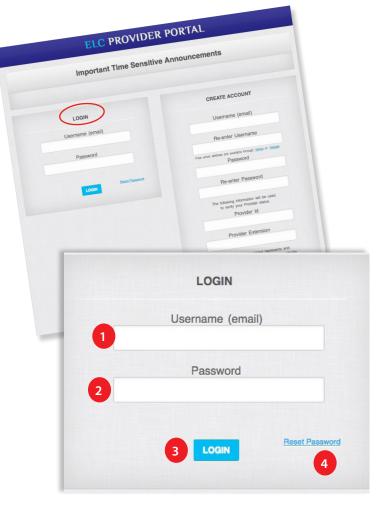

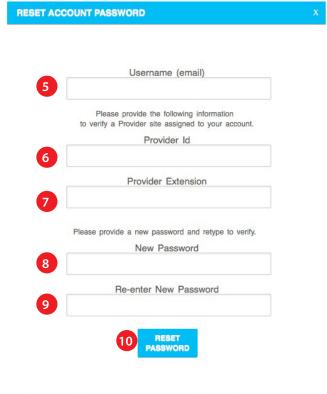

# **How to Login**

Once you have created your User Account you may now Login to the Provider Portal.

To login you will access the left side of the Portal Login screen (see image at top left).

#### 1. Username(email)

Enter the Username, which is your email address, that you established when you created your user account.

#### 2. Password

Enter your password established when you created your user account.

#### 3. Login

Click on the blue LOGIN button.

#### 4. Reset Password

If you do not remember your Password, click on the blue Reset Password link in the lower right corner of the Login box.

# **Resetting the Account Password**

After clicking the Reset Password link, a Reset Account Password window will open. You will:

# 5. Username (email)

Enter your email address

#### 6. Provider ID

This information is obtained from the State EFS Database. If you do not know our Provider ID, contact Coalition staff.

#### 7. Provider Extension

If you do not know your Provider ID, contact Coalition staff.

#### 8. New Password

Create a new Password that is at least 7 characeters in length. It must contain characters from 3 of the following categories:

- Upper case letter (i.e. A, B, C,)
- Lower case letter (i.e. a,b,c)
- Number 0-9
- Non-alphanumeric characters (i.e. !, @, \$, %)
   Remember passwords are case sensitive.

#### 9. Re-enter New Password

10. Click on the blue Reset Password button.

# The Portal Home Screen

After clicking the Login button, the Portal will open to the Portal Home Page. While you are in the Portal, you may access the Home Page anytime by clicking on HOME in the upper menu bar.

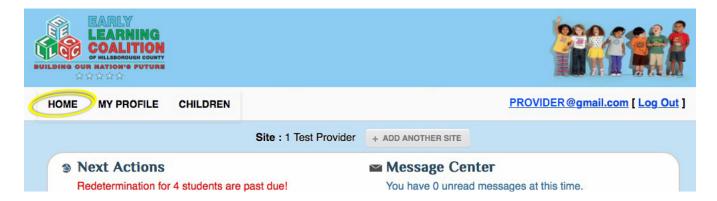

The Home Page is divided into 4 primary sections that are referred to as the Dashboard. From the Dashboard users can navigate to all areas of the Portal. The 4 sections of the Dashboard are:

- Next Actions and Message Center
- 2. School Readiness and VPK
- 3. CCR&R Provider Update Form
- 4. Downloadable Documents and Helpful Information Links

Each of the sections of the Dashboard contain links and messages that inform the user of the status of the provider site.

Urgent messages and/or actions will display in red so that the user may easily identify those items that require immediate attention.

#### **Next Actions**

This section contains links and reminders for all of the different areas in which you have 'active' items that need response or attention.

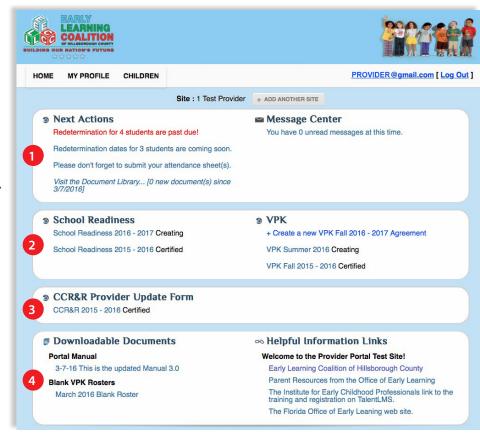

# Message Center

The Message Center is a secure, online system where the user will communicate with the Coalition. The Portal will maintain all messages; both read and unread. Messages can also be categorized enabling easy reference at a later date. Users can reply to their received messages, search for old messages or create new messages.

# Message Center You have 3 unread message(s)! on. (s). nce

#### **How to Access the Message Center**

The Message Center can be accessed by two methods. First is from the Dashboard located on the Portal Home Page (see top right image). There will be a message link indicating the number of unread messages that the user has. Simply click on the link to open the Message Center. Even if the link says the user has zero messages, clicking on the link with take the user to the Message Center.

The second way to access the Message Center is from the drop down menu located under My Profile tab of the Main Menu bar.

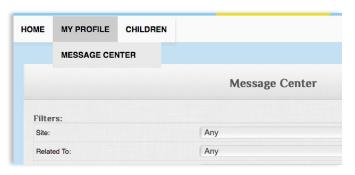

Figure #

When the Message Center opens, the user will see a window with the heading Message Center and a list of messages received by all the sites associated with the account (see image below).

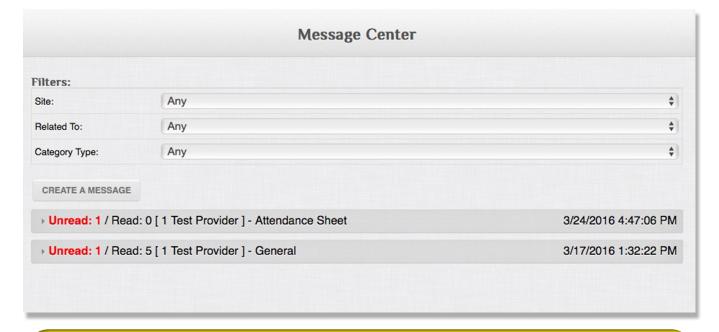

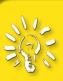

#### **PORTAL TIP**

Providers should NEVER send confidential information (i.e. child names, birth dates, social security numbers, etc.) via regular email. Always use the Message Center!

#### How to Open a Message in the Message Center

To open a message, simply click on the message that you want to read. The message will open and will look like the image at the top right. The user will be able to view the original message and all responses and replies that have been made in the email discussion. The user can scroll up and down within a message to read older messages. After reading a message click the Acknowledge box located in lower left corner of the message.

The Portal is designed to maintain a chain of related messages, so after you have acknowledged the message you may respond if needed.

#### How to Reply to a Message

To reply to a message, click on the blue "Add A Message" link located at the top of the message chain. A blank message box will open on top of the Message Center.

Simply type your response in the box labeled Body. There is no need to enter a Subject. After the user has completed typing their message, click the *Save* button. If you do not wish to send the message, click the *Cancel* button.

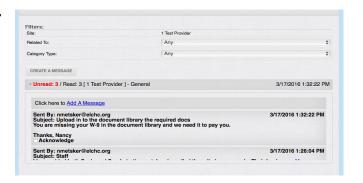

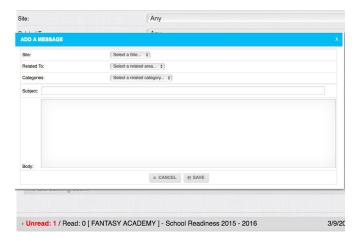

#### **How to Create a New Message**

To create a new message, access the Message Center from the Home page Dashboard or via the dropdown menu under My Profile. The Message Center will open. Users should then click on the *Create A Message* Button (see below), which will open a blank message box.

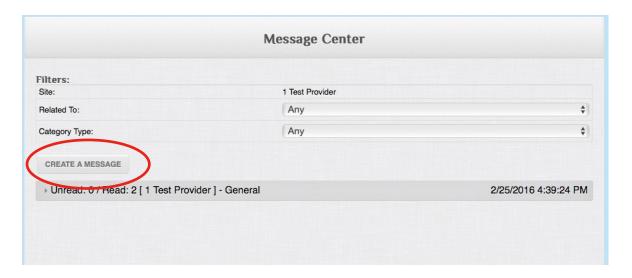

The new message box will appear and will say ADD A MESSAGE in the blue header.

At the top of the new message box you will see several drop down menus that are called *filters*. You will use these filters to group messages by topic area, subject, and category. This will make it easier for users to search for messages a later date. The filters are as follows:

#### 1. Site

If your program has more than one site, you can select the site that the message pertains to.

#### 2. Related To

This filter has a drop down menu with has several choices. These choices impact what is available to you in the Categories filter. For instance:

|               | 'Related To' Menu Choices |                  | 'Categories' Menu Choices are:                                         |
|---------------|---------------------------|------------------|------------------------------------------------------------------------|
| If you select | Agreements                | your choices are | CCRR 15-16, SRS 15-16, SR 16-17, VPK 15-16, VPK Summer 2016, VPK 16-17 |
| If you select | Attendance                | your choices are | SR Sheet, VPK Sheet                                                    |
| If you select | Screenings                | your choices are | ASQ3                                                                   |
| If you select | General                   | your choices are | Any                                                                    |
| If you select | Any                       | your choices are | Any                                                                    |

#### 3. Categories

The selection made from the Related To filter dropdown menu will impact the choices that will display in this filter dropdown (see table above).

#### 4. Subject

This is where you will tell the receipient what the message is about.

#### 5. Body

This is where you will type your message.

#### 6. Save or Cancel Button

If you are satisfied with the filters selected and your message, click the Save button to send the message. If you do not wish to send the message, click the Cancel button. It will be deleted.

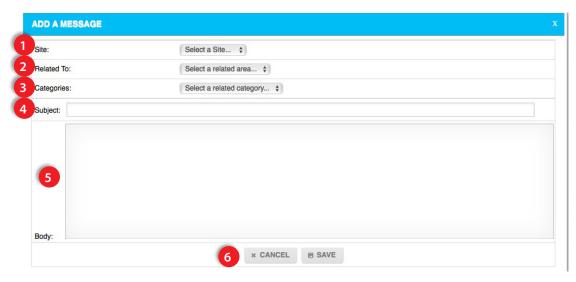

#### **How to Use Filters in the Message Center**

The main Message Center has the same filters as the new message box: Site, Related To, and Categories. In the Message Center you will use the filters to sort and locate all sent and received messages.

For example, if a user is looking for a message related to their VPK Attendance, they would select Attendance from the Related To dropdown menu. They would then select VPK Sheet from the *Category* Type dropdown menu. The Portal system will now display only those messages that

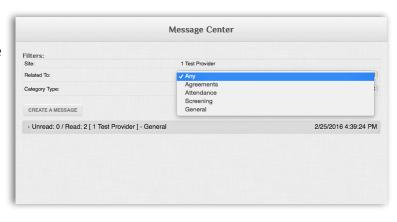

meet the filter criteria. If no filters are selected, all messages for the selected site will display.

## School Readiness and VPK

This section of the Dashboard is where users will create their School Readiness and/or Voluntary Prekindergarten (VPK) Statewide Provider Agreement(s). As you see in the image below, this section of the Dashboard contains links and notations regarding the status of documents for the user's site(s). The left side of the section is for School Readiness Agreements and the right side is for VPK Agreements.

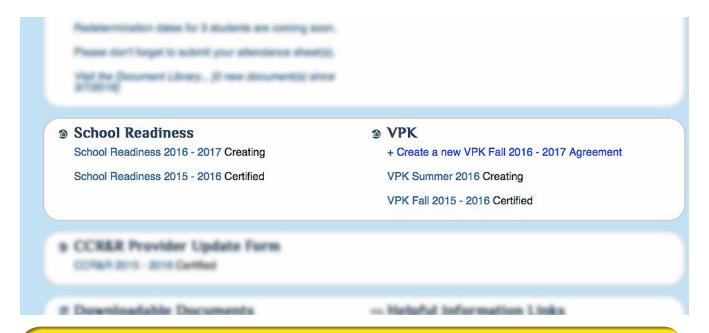

#### **PORTAL TIP**

To ensure that you have gathered all of the required documentation to successfully complete your Provider Agreement, download the School Readiness and/or VPK Provider Agreement Contracting Checklist from the Downloadable Documents section of the Dashboard.

#### **Creating a New School Readiness Agreement**

To begin creating a new School Readiness Agreement, click on the blue link that says *Create* a new School Readiness 20##-20 ##Agreement. Click the appropriate link for the funding year for which you are applying.

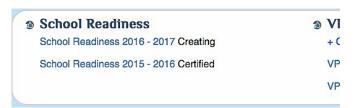

A window will open asking you to verify that this the agreement that you wish to create. If it is the correct year, click on the Yes button.

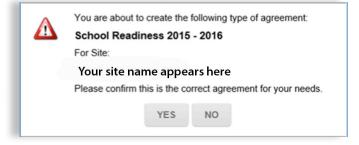

After clicking Yes, the Agreement Details window will open. On the left side of the window is an area labeled Forms. It is there that you will see the name of the agreement that you selected. In the example to the right, this user has selected School Readiness 2016-2017. Under that the user will see the status of the agreement. At this point in the process it will say: Status: Creating. In the Forms area, you will select the blue link that says OEL-SR20.

Clicking this link will open the State of Florida Statewide School Readiness Provider Agreement window.

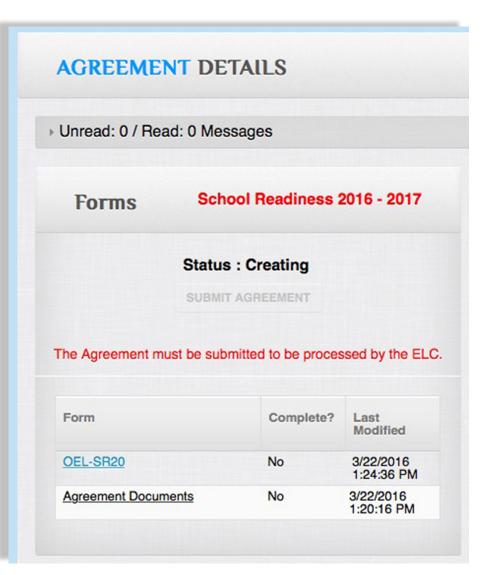

At the top of the Agreement Form OEL-SR 20 window you will see a navigation menu with three buttons.

- 1. Close Form this button will close the form and take you back to the Agreement Details window.
- **2. Save Changes** This button will save all of the information that you have entered in the agreement document.
- **3. Download as a PDF** will allow you to download a copy of your agreement to your computer in Portable Document Format (PDF).

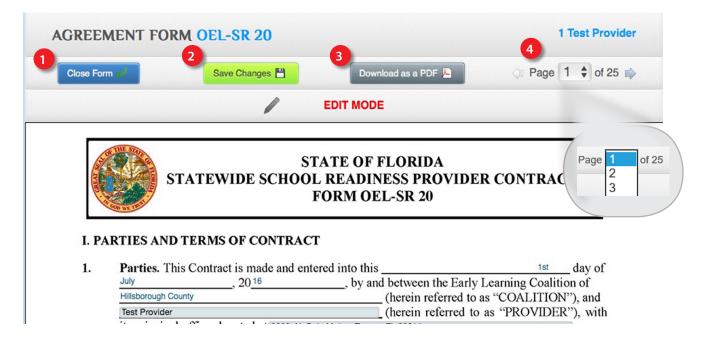

#### 4. Document Page Navigation Dropdown

If the form is more than one page, you will also see a small page navigation dropdown in the navigation menu bar. This dropdown tells you what page you are on in your document and the total number of pages of the document. To move to the next page of the Agreement, click the dropdown arrows next to the page number and a full list of the pages will appear. Simply click the page number that you would like to go to and the document will advance or go back to that specific page. You may also use the forward and backward arrows to navigate through pages one page at a time. Note that each time you move to a page, the system will automatically perform a save function.

#### **PORTAL TIP**

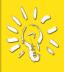

Although you can stop at any point and come back to the Agreement document by clicking the Save Changes button, make sure that you have all of the documents you'll need to upload before you start the process. If you don't know what you'll need, look at the School Readiness Agreement Completion Checklist available in the Downloadable Documents section of the Dashboard.

You will notice that this is the same Agreement that you have previously completed on paper. The systems requires that you complete certain fields in the Provider Agreement. These fields are identified by gray boxes. These fields MUST be completed. If they are not completed the system will NOT allow you to submit the Agreement.

#### 1. Licensed Name of Your Site

On page 1, paragraph one, of the Agreement you will enter the licensed name of your program site (as it appears on your child care license).

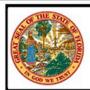

#### STATE OF FLORIDA STATEWIDE SCHOOL READINESS PROVIDER CONTRACT FORM OEL-SR 20

#### L PARTIES AND TERMS OF CONTRACT

| between the Early Learning Coalition |
|--------------------------------------|
| herein referred to as "COALITION"),  |
| herein referred to as "PROVIDER"),   |
|                                      |

Contract on behalf of multiple public school School Readiness (SR) program providers, a list

#### 2. Employer Identification Number

Enter the Employer Identification Number (EIN) or Social Security Number (SSN) for the owner of your facility in paragraph 1, section c.

and their physical addresses are included in Exhibit 1: Provider Location List. Thereafter, PROVIDER shall include each location listed in Exhibit 1.

c. Employer Identification Number. Insert PROVIDER's EIN here: If PROVIDER does not have an EIN, PROVIDER must insert PROVIDER's Social Security Number (SSN) here \_987654321 \_\_\_\_\_. PROVIDER's EIN or SSN is requested in accordance with sections (ss.) 119.071(5)(a)2. and 119.092, F.S., for use in the records and data systems of the Office of Early Learning and COALITION. Submission of DROVIDER'S FIN or SSN is mandatory DROVIDER'S FIN or SSN will be used for

You will now go to page 2 of the Agreement. If you press the Save Changes button, which is located in the top and bottom navigation bar of the screen, the Portal will save the information that you have entered and inform you what required fields remain to be completed.

#### 3. Provider Eligibility - General Eligibility

On page 2, and continuing on page 3 in paragraph 7, you will indicate your provider type. You will select one of the boxes that best describes your Provider Type.

#### II. PROVIDER ELIGIBILITY

#### 7. General Eligibility

- a. Provider Type. To be eligible to deliver the school readiness program, PROVIDER must be one of the provider types identified in section (s.) 1002.88(1)(a), F.S., listed below. Check the box to indicate PROVIDER's type:
- 3 A child care facility licensed under s. 402.305, F.S. (Form OEL-SR 20L is hereby incorporated by reference and must be completed as an authorized attachment to this Contract.)

#### 4. Curriculum

On page 4, paragraph 13, you will select the name of the State approved curriculum that your program is using. Clicking on this field will produce a dropdown list of options from the Approved Curriculum list. Scroll down the list to select the correct curriculum package. On the second line you will enter the edition or date the curriculum package was published.

13. Curriculum. In accordance with s. 1002.88(1)(f), F.S., PROVIDER agrees to use the following state-approved curriculum or curricula in the provision of the SR Program: Select Some Options

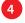

edition or date: Select Some Options

If PROVIDER is using different curricula at different PROVIDER sites listed in Exhibit 1, PROVIDER must complete the column in Exhibit 1 indicating the name of the curriculum or curricula being used at each site. If PROVIDER is offering school age programs exclusively, PROVIDER may insert "Not Applicable" in the space provided.

#### 5. Character Development

On page 4, paragraph 14, you will enter the name of the character development program used by your site on the first line. On the second line you will enter the edition or date the character development package was published.

14. Character Development Program. In accordance with s. 1002.88(1)(g), F.S., PROVIDER agrees to implement the following character development program to develop basic values:

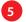

5 Select Some Options

edition or date: Select Some Options

If PROVIDER is using a different program at different PROVIDER sites listed in Exhibit 1, PROVIDER must complete the column in Exhibit 1 indicating the name of the character development program being used at each site. If PROVIDER is offering school age programs exclusively, PROVIDER may insert "Not Applicable" in the space provided.

#### 6. Contact Person

On page 15, paragraph 70, Section b - Provider Contact, you will enter the name of your contact person for this contract. Also enter the contact person's contact phone number and email address.

#### 70. Contact Persons.

- a. Coalition Contact. The representative for COALITION for the purposes of this Contract is \_ who can be contacted at (813) 999-0133 Lorinda Gamson, M.Ed. email at |gamson@elchc.org
- b. Provider Contact. The representative for PROVIDER for the purposes of this Contract is who can be contacted at 813-515-0804 Rosie Test 6 email at nmetsker@elchc.org

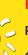

#### **PORTAL TIP**

#### **Provider Agreement Status Definitions:**

**Creating:** Provider is in the process of completing an initial application

**Submitted:** Provider has submitted an Agreement to the Coalition for review

Reviewing: The Coalition is reviewing the submitted Agreement; provider can no longer make changes Reviewed: Coalition's review found no errors or missing information during its initial review and is sent

for certification

**Certified**: The submitted Agreement has been certified and executed by the Coalition.

Rejected: Coalition's review found errors or missing information. The Agreement is sent back to the provider for corrections.

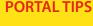

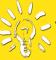

- Hovering over or clicking on form fields will open a pop-up window that offers tips and information. So if you're stumped about a particular field on a form, hover over the field with your mouse or click the field to get help right there on your screen.
- Remember to completely read each and every form and agreement before signing it! Make certain that the information is true and correct and that you understand. If you have questions, contact your Provider Specialist.
- The Portal allows users to enter information at their own pace. It saves all of the information entered and allows to you exit the system and return at a later time to complete a form or agreement.

#### 7. Execution of Contract

On page 17 of the Agreement you will find the Execution of Contract section where the authorized person will sign the contract. Type in the name of the authorized person on the Signature and on the Print Name lines.

Check the "By Electronic Signature" box; enter the authorized person's Title, and the date (today's date). (If the facility is a corporation, the name of the authorized person must be a corporate officer.) If the authority has been given to someone other than a corporate officer, documentation of signature authority must also be submitted with the Agreement.

## XIV. EXECUTION OF CONTRACT In accordance with s. 1002.88(1)(p), F.S., PROVIDER has caused this Contract to be executed as of the date set forth in Paragraph 1. By signing below, PROVIDER hereby certifies that PROVIDER has read and understood this Contract. PROVIDER certifies that all information provided is true and correct and agrees that noncompliance with the requirements of the School Readiness program including, but not limited to the requirements of this Contract, and all Exhibits and authorized attachments, shall result in corrective action, withholding of funds, or termination of this Contract at the discretion of COALITION, in accordance with Section X. Warranty of Authority. Each person signing this contract warrants that he or she is duly authorized to do so and to bind the respective party to the contract. Signature of President/Vice President/ Print Name Secretary/Officer/Owner/Principal/or Other **Authorized Representative** By Electronic Signature Title Date Provider's Additional Signatory (If required by **Print Name** the Provider) By Electronic Signature Title Date COALITION has caused this Contract to be executed as of the date set forth in paragraph 1. Dave McGerald Signature of Authorized Coalition Representative Print Name ☐ By Electronic Signature Chief Executive Officer Title Date

#### 8. Exhibit 2: Required Documentation

On page 19 of the Agreement you will find Exhibit 2: Required Documentation. This is where you will indicate what you have uploaded to the Document Libarary (see page 40).

#### a. Private Child Care Rates

Check box and upload a copy of your private pay rate sheet.

#### b. Gold Seal Rates

Check the box that corresponds with your program's Gold Seal status.

#### c. Documentation of Eligible Child Care Provider

Private SR Providers - check the box that corresponds with licensing status and accreditation status and evidence of liability insurance.

Public Schools, Private Schools and Charter Schools - check the boxes that correspond with the documentation submitted for school status and evidence of liability insurance.

| ·                                                                                                    |
|----------------------------------------------------------------------------------------------------|
| Exhibit 2: Required Documentation                                                                                                    |
| Provider Name: Test Provider                                                                                                    |
| PROVIDER must mark the appropriate box in each section or subsection below. In addition, if PROVIDER is executing this Contract on behalf of multiple public schools or private provider sites, PROVIDER must mark the documentation with the corresponding Location Number from Exhibit 1. |
| Private Child Care Rates  PROVIDER has provided a copy of its private child care rate information to COALITION with this Contract.                                                                                                    |
| Bb 2. Gold Seal Rates  PROVIDER has provided a copy of documentation related to its Gold Seal status, if applicable, to COALITION with this Contract.  PROVIDER does not possess a Gold Seal Quality Care Designation.                                                                      |
| 3. Documentation of Eligible Child Care Provider <u>Private SR Providers</u>                                                                                                    |
| PROVIDER has provided a copy of its Certificate of Licensure which includes a<br>DCF identification number.                                                                                                    |
| PROVIDER has provided a copy of its Letter of Confirmation which includes a DCF                                                                                                    |
| exemption number.  PROVIDER certifies that it is not regulated by DCF and therefore does not require                                                                                                    |
| documentation from DCF.  PROVIDER has provided a copy of its certificate of accreditation.                                                                                                    |
| PROVIDER has provided evidence of liability insurance.                                                                                                    |
| Public School, Private School, and Charter School SR Providers                                                                                                    |
| PROVIDER is a public school and has provided a copy of documentation showing its<br>school district and public school number.                                                                                                    |
| PROVIDER is a private school and has provided a copy of its Certificate of Licensure which includes a DCF identification number or a Letter of Confirmation which includes a                                                                                                    |
| DCF exemption number.  PROVIDER is a charter school and has provided a copy of its charter which includes preschool aged children as a service population and documentation showing its school                                                                                              |
| district and school number.  PROVIDER has provided evidence of liability insurance.                                                                                                    |

#### d. Specialiized Program Type

Check the box that corresponds with your participation status in the Head Start Program.

#### e. IRS W-9 Form

Check the box and upload a W-9 if there is not one in the Portal.

#### f. Documentation of Signature Authority

Check this box if you have uploaded a document that gives signature authority to an individual not listed with the Division of Corporations.

#### g. Current Sunbiz Print Out

Check this box if your facility is a corporation or is operating with a ficticious name. The Sunbiz listing should show an Active status.

| 8d 4. | Specia | alized Program Type                                                                |
|-------|--------|------------------------------------------------------------------------------------|
|       |        | alized Program Type PROVIDER offers the Head Start program.                        |
|       |        | PROVIDER does not offer the Head Start program.                                    |
| 8e 5. |        | IRS W-9 Form (Request for Taxpayer Identification Number).                         |
| 8f 6. |        | Documentation of signature authority.                                              |
| 8g 7. |        | Current Sunbiz print-out identifying the office, director or authorized person(s). |
|       |        |                                                                                    |

#### 9. Exhibit 3: Provider Reimbursement Rates

On page 20 of the Agreement you will find the page where you will enter information about your Provider Reimbursement Rates. You will indicate:

#### a. Hours of Operation

Enter the hours of operation for your facility on the line under the Provider Name.

#### b. Gold Seal Designation

Check box that corresponds with your site's Gold Seal status.

#### **Exhibit 3: Provider Reimbursement Rates**

| Provider Name: Test Provider  |             |
|-------------------------------|-------------|
| 9a Provider Operational Hours | 6 am - 6 pm |

PROVIDER must mark the appropriate box below indicating the appropriate provider type. In addition, PROVIDER must mark whether or not it has a Gold Seal Quality Care Designation. Finally, PROVIDER must complete the table below marked "To be completed by PROVIDER." COALITION will complete the remainder of the Exhibit.

#### c. Provider's Private Pay Rates

In this table you will enter the DAILY rates for all of the age groups that your program serves at your site for both full-time and part-time care.

| 9c                                 |                  |                       |                       | ER's Private          | •                     |                       |                    |                         |
|------------------------------------|------------------|-----------------------|-----------------------|-----------------------|-----------------------|-----------------------|--------------------|-------------------------|
| CARE LEVEL                         | (INF)<br><12 MTH | (TOD)<br>12<24<br>MTH | (2YR)<br>24<36<br>MTH | (PR3)<br>36<48<br>MTH | (PR4)<br>48<60<br>MTH | (PR5)<br>60<72<br>MTH | (SCH)<br>In School | (SPCR)<br>Special Needs |
| Full-Time<br>Daily Rates           | 30               | 25                    | 23                    | 22                    | 20                    | 20                    | 10                 | 10                      |
| Part-Time<br>Daily Rates           | 15               | 13.5                  | 11.5                  | 11                    | 10                    | 10                    | 5                  | 5                       |
| Before or<br>After School<br>Rates | N/A              | N/A                   | N/A                   | N/A                   | 5                     | 5                     | 5                  | 5                       |

#### 10. Exhibit 4: Holiday Schedule

On page 22 of the Agreement you will enter your facility's holiday schedule. Enter the name of the holiday and the date(s) on which the holiday will be observed. The Coalition allows for 10 days that you would like to select as paid holidays. If there are additional days that your facility will not be open, please upload a copy of your program's calendar to the folder labeled Miscellaneous located in the Document Library (see page 40)

Click the green Save Changes button located at the top and bottom of your screen.

| Save Changes 💾 |
|----------------|
|----------------|

|    | Exhibit 4: Ho                | liday Schedule |
|----|------------------------------|----------------|
| 10 | Provider Name: Test Provider |                |
|    |                              |                |
|    | Holiday                      | Date Observed  |
|    |                              |                |
|    |                              |                |
|    |                              |                |
|    |                              |                |
|    |                              |                |
|    |                              |                |
|    |                              |                |
|    |                              |                |
|    |                              |                |
|    |                              |                |
|    |                              |                |
|    |                              |                |
|    |                              |                |

If the holiday falls on a Saturday, the holiday is observed on the Friday preceding the holiday. If the holiday falls on a Sunday, the holiday is observed on the Monday following the holiday.

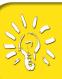

#### **PORTAL TIP**

Get in the habit of clicking on the Save Changes button (located at the top and bottom of your screen) regularly as you enter information.

If there are any fields that are incomplete or items that are missing, the Portal system will deliver an error message via a pop-up error window, that will list the page numbers and items that still need to be completed (See image at right). After you have completed the Agreement and saved, the Portal will return you to the Agreement Detail Screen (see page 11).

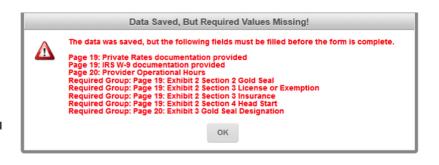

#### 11. OEL-20L or OEL20LE

When you return to the Agreement Detail Screen after completeing the Agreement, you will now see the OEL-20 or the OEL-20LE forms, depending on the Provider Type that you checked in the Agreement. You will need to complete the appropriate form. Simply click on the blue link that says OEL-SR 20 or OEL-SR20L. The form will open. Complete the form as follows.

#### a. Site Name Fill in the site name

#### b. Provider Type

Check box that corresponds with your program's Provider Type status.

#### c. Save Changes

Click on the Save Changes button. After clicking Save Changes, the user will be returned to the Agreement Details screen.

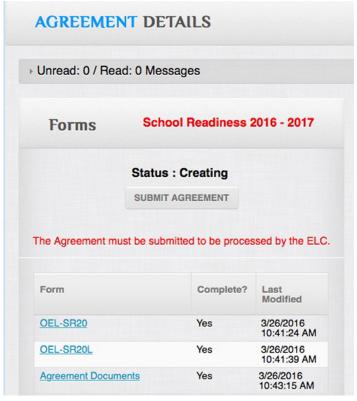

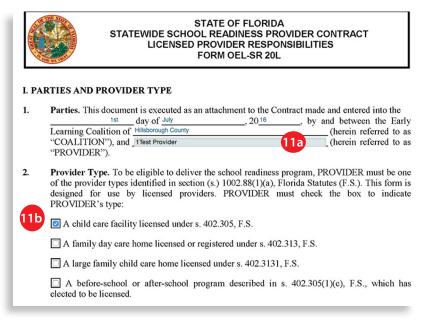

#### 12. Agreement Documents

The last step before submitting your Agreement is to complete and submit required Agreement Documents. From the School Readiness Agreement Details screen you will click on the blue link labeled Agreement Documents. When the window opens you will see 5 tabs labeled; License, Insurance, Accreditations, Rates, and Business.

#### a. School Readiness Agreement Documents - License Tab

The License tab will appear on top when the Agreement Documents screen opens. Users will click on the Edit button located in the lower right hand corner of the License tab.

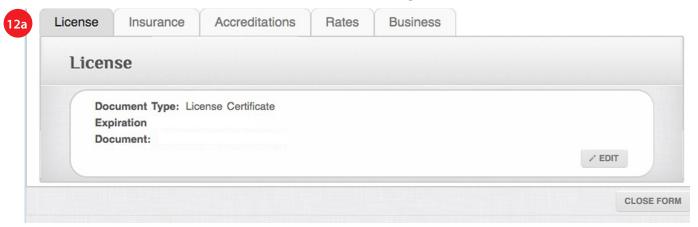

After clicking the Edit button the Edit the Document Information window will open (see below).

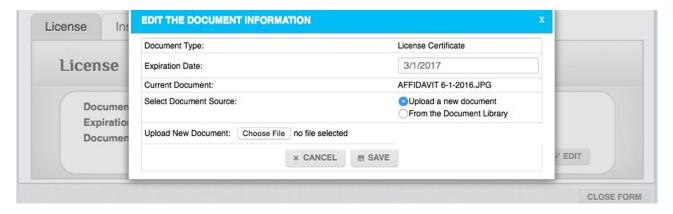

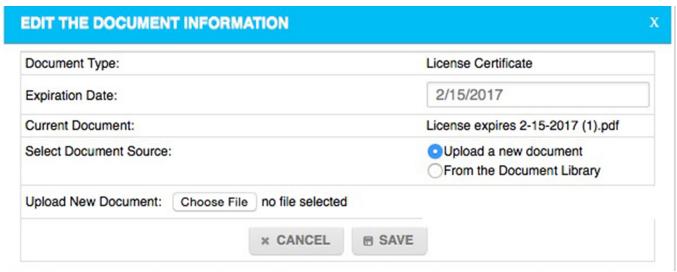

Complete the fields in the window as follows:

- Fill in the expiration date on your License.
- Next, scan your License into a PDF document and save it on your computer.
- Next to Select Document Source:, click the circle for Upload a new document
- Next to *Upload New Document*, click on the *Choose File* button to upload the License you scanned as a PDF and saved to your computer.
- Click the Save button.

If the document uploaded to the Portal properly, you will see the uploaded document's name in the License tab (see image below). To close the License tab, click on the Close Form button. Proceed to the next tab.

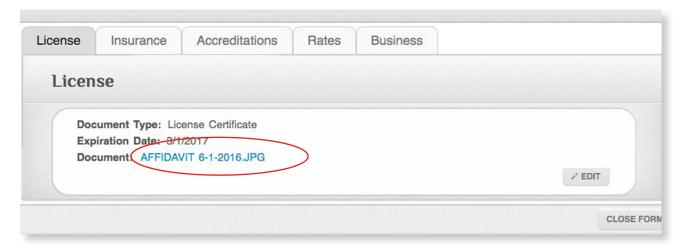

#### b. School Readiness Agreement Documents - Insurance Tab

Click on the tab that is labeled Insurance to open. You will edit the form, scan your documents and upload the required documentation just as you did under the license tab.

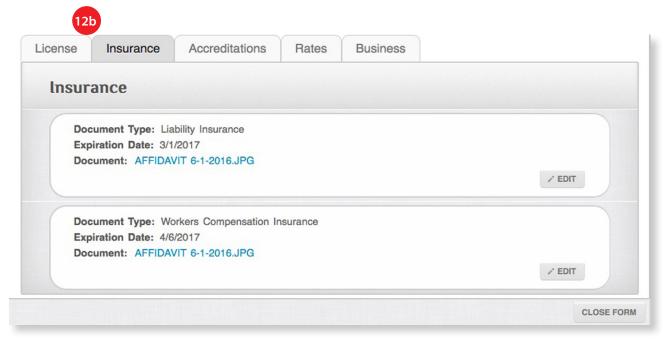

#### c. School Readiness Agreement Documents - Accreditations

Only provider sites with Gold Seal Accreditation will need to upload documentation under this tab. If you are NOT a Gold Seal Accredited site, skip to School Readiness Agreement Documents - Rates. If you are a Gold Seal Accredited program site, click on the tab that is labeled Accreditations to open it. You will edit the form, scan your documents and upload the required documentation just as you did under the License tab.

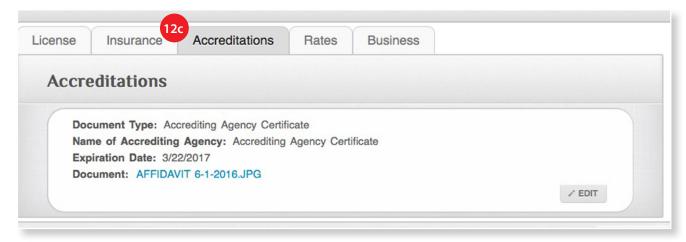

#### d. School Readiness Agreement Documents - Rates

You will open, edit the form, scan and upload the required documentation just as you have done for previous tabs in School Readiness Agreement Documents.

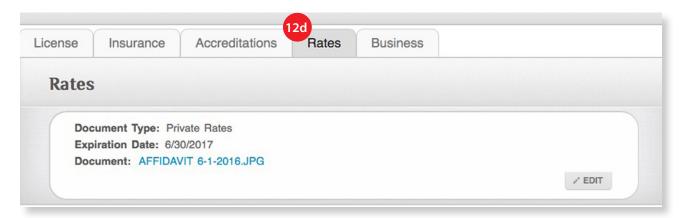

#### e. School Readiness Agreement Documents - Business

You will open, edit the form, scan and upload the required documentation just as you have done for previous tabs in School Readiness Agreement Documents.

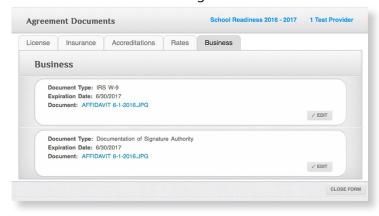

Once all your Agreement Documents are completed you may go back to the School Readiness Agreement Details screen to check the status of all your documents. If the status for all documents has changed to Yes, you are ready to submit your Agreement.

#### 13. Submit the Agreement

Once all of the required forms and the Agreement have been completed the document status for each will change. The Forms status will change from No to Yes and the Submit Agreement button will be active. If you have not already, take time to review and verify that all information entered in the Agreement and all Forms is correct. Once you are satisfied that all of the information is correct, you are ready to submit your Agreement.

#### a. Submit Agreement

To submit your completed Agreement, click on the Submit Agreement button.

#### b. Submission Confirmation

The Portal will generate a pop-up window notifying you that you are about the submit an agreement and will require you to confirm this action. Click on the Yes button to confirm your submission. If you are not ready to submit, click on the No button. You cannot undo this action.

#### c. Agreement Status

If you click the Yes button in the confirmation window, the Portal will change the status of your submission from Creating to Submitted and will display a message that your Agreement is in the que for processing by the Coalition.

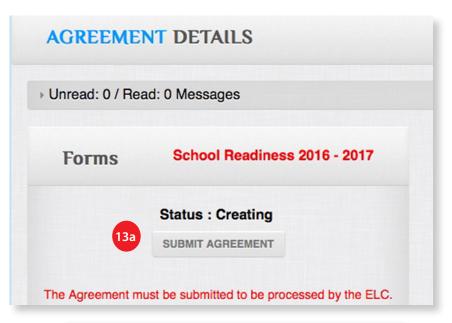

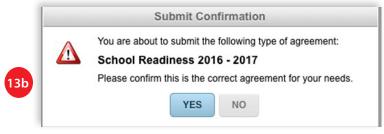

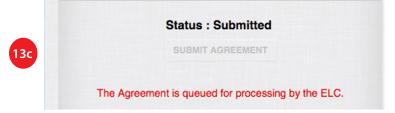

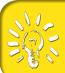

#### **PORTAL TIP**

IT IS IMPORTANT TO REMEMBER that Agreements are not fully executed until the Agreement Status is changed to **CERTIFIED**. See the Portal Tip on page 25 more details about status definitions.

#### Creating a New Voluntary Prekindergarten (VPK) Agreement

To begin creating a new Voluntary Prekindergarten Agreement (VPK), go the the Homepage Dashboard and click on the blue link that says + Create a new VPK 20##-20 ##Agreement. Click the appropriate link for the funding year for which you are applying (i.e. VPK Fall, VPK Summer).

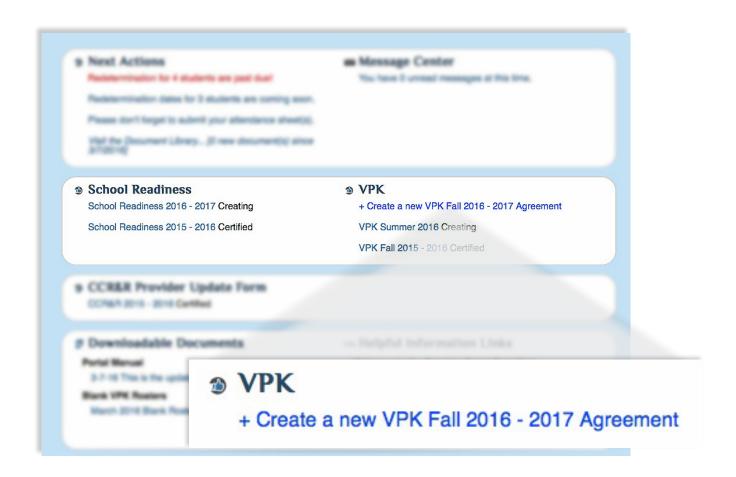

#### **PORTAL TIP**

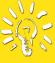

#### **Provider Agreement Status Definitions:**

**Creating:** Provider is in the process of completing an initial application

Submitted: Provider has submitted an Agreement to the Coalition for review

Reviewing: The Coalition is reviewing the submitted Agreement; provider can no longer make changes

Reviewed: Coalition's review found no errors or missing information during its initial review and is sent

for certification

Certified: The submitted Agreement has been certified and executed by the Coalition.

Rejected: Coalition's review found errors or missing information. The Agreement is sent back to the provider for corrections.

A window will open asking you to verify that this is the agreement that you wish to create. If it is the correct Agreement and year, click on the Yes button.

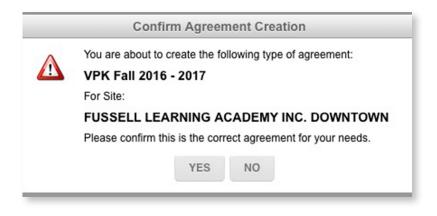

After clicking Yes, the Agreement Details window will open. On the left side of the window is an area labeled Forms.

It is there that you will see a blue link to the VPK Provider Agreement (OEL-VPK20) as well as links to other forms required as part of the VPK Provider Agreement submission. ALL of these forms must be completed and submitted as part of the VPK Agreement process.

#### 1. OEL-VPK10

To begin, the user will click on the blue link that says OEL-VPK 10. This form documents licensing and director requirements.

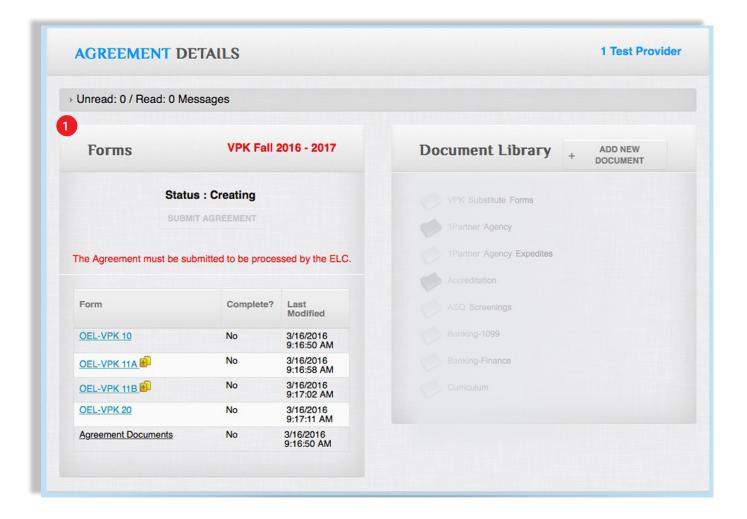

When you open a form in the Portal you will see a navigation menu with three buttons at the top and bottom of your screen.

- 2. Close Form this button will close the form and take you back to the Agreement Details window.
- **3.** Save Changes this button will save all of the information that you have entered in the agreement document.
- **4. Download as a PDF** will allow you to download a copy of your contract to your computer in Portable Document Format (PDF).

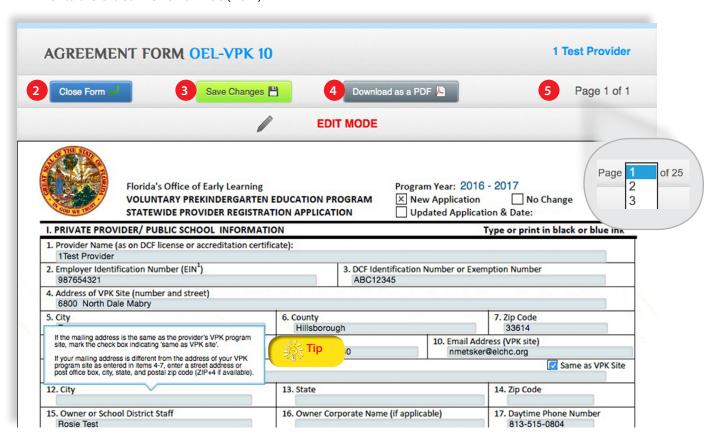

#### 5. Document Page Navigation Dropdown

If the form is more than one page, you will also see a small page navigation dropdown in the navigation menu bar. This dropdown tells you what page you are on in your document and the total number of pages of the document. To move to the next page of the Agreement, click the dropdown arrows next to the page number and a full list of the pages will appear. Simply click the page number that you would like to go to and the document will advance or go back to that specific page. You may also use the forward and backward arrows to navigate through pages one page at a time. Note that each time you move to a page, the system will automatically perform a save function.

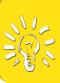

#### **PORTAL TIP**

When completing forms, use your mouse to hover over fields for guidance about what information should be entered in that field. When you move your mouse away, the tip will disappear. See the image above for an example.

#### 6. Sign OEL-VPK10

After filling in all of the fields of the form, you must sign the form. We encourage you to review the information you have entered to ensure that it is correct. If the information is correct, you will sign the form by clicking on the box next to the words By Electronic Signature located at the bottom of the form.

#### 7. Save Changes

After signing, then click on the green Save Changes button at the top or bottom of your screen. After you Save Changes, the Portal system will take you back to the Agreement Detail screen.

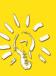

#### **PORTAL TIP**

We encourage every provider to read and make certain that you understand what every Form and Agreement says **BEFORE** you sign it. If you have questions, contact your Provider Specialist!!

You will notice that in the column labeled Complete? that the status of the OEL-VPK 10 will have changed from No to Yes.

| 32. Signature of Authorized Representa                 | tive  | By Electronic Signature | 33. Date              |      |
|--------------------------------------------------------|-------|-------------------------|-----------------------|------|
| 34. Print Name of Authorized Represent                 | ative |                         | 35. Daytime Phone Nun | nber |
| OFFICIAL USE ONLY                                      |       |                         |                       |      |
| Process Agent                                          | Date  | Process Manager         |                       | Date |
|                                                        | '     |                         |                       |      |
| Form OEL – VPK 10 (April 30, 2010)<br>6M-8.300, F.A.C. | ,     |                         |                       |      |
|                                                        |       | EDIT MODE               |                       |      |

#### 8. OEL-VPK 11A

Your next step is to complete the OEL-VPK-11A Form. From the Agreement Detail Window, click on the blue link that says OEL-VPK 11A in the Forms section to open the form. This form documents instructor credentials.

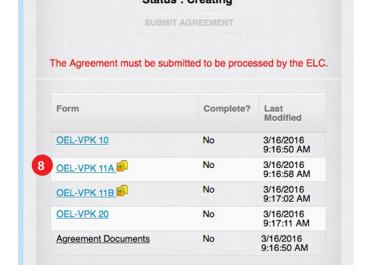

Complete all fields in the form. Remember clicking on or hovering over form fields will open up helpful tips regarding the information required for a particular field. In the example below, clicking on the Curriculum field opens up a list of Curriculum acronyms, lissting the full name for each. All you have to do is select the correct one.

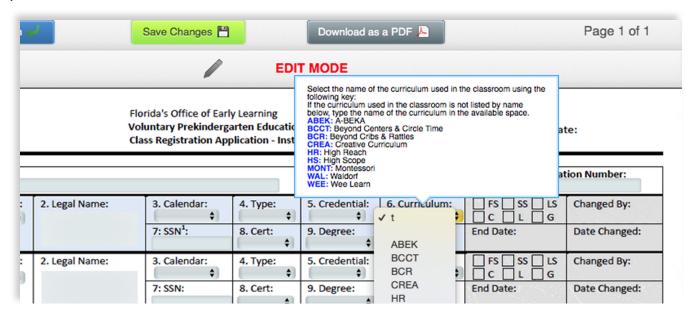

Once you have completed the entire form, you will Sign the OEL-VPK 11A and click on the Save Changes button (as described on page 25 under OEL-VPK 10). If any fields are not completed, the Portal system will display an error message window instructing you to complete the fields with missing information. The message will detail the page and information that is missing (see image below).

The completion status of the form will not be changed from No to Yes until the missing information is completed.

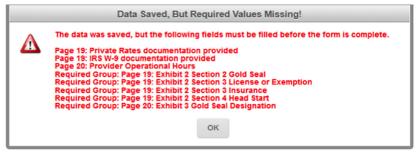

When completing the OEL-VPK 11A and the OEL-VPK 11B, some users run out of room. If you need to complete additional pages for either of those forms, click on the "+" icon next to the form link on the Agreement Detail screen (see image at the right). This will add another link below the existing form to add more information. For example, if you clicked on the "+" next to OEL-VPK 11A, you would then see 2 links that say OEL-VPK 11A (see images at right).

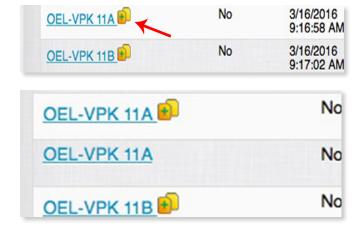

#### 9. OEL-VPK 11B

The OEL-VPK 11B records all of your VPK class calendars. The screen for this form will display in the same manner as for the OEL-VPK 10 and OEL-VPK 11A and have the same functionality. Users should complete the entire form. Once completed, you will sign the OEL-VPK 11B, and click on Save Changes. As with OEL-VPK 10 and OEL-VPK 11A if there is missing information, the Portal system will generate an error message listing the items on the form that remain to be completed.

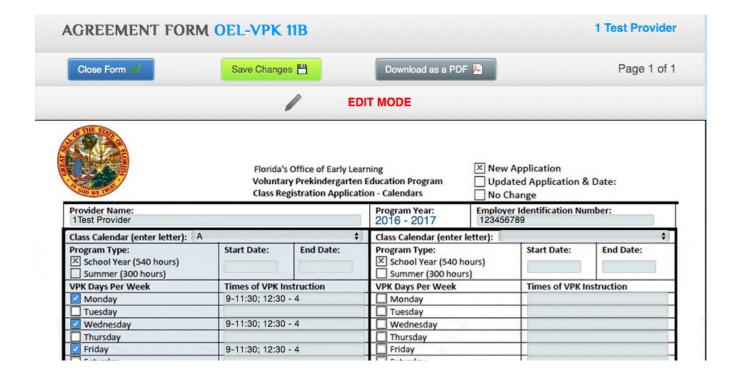

#### **PORTAL TIPS**

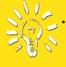

Hovering over or clicking on form fields will open a pop-up window that offers tips and information. So if you're stumped about a particular field on a form, hover over the field with your mouse or click the field to get help right there on your screen.

- Remember to completely read each and every form and agreement before signing it! Make certain that the information is true and correct and that you understand. If you have questions, contact your Provider Specialist.
- The Portal allows users to enter information at their own pace. It saves all of the information entered and allows to you exit the system and return at a later time to complete a form or agreement.

10. OEL-VPK 20 - The State of Florida Statewide Voluntary Prekindergarten Provider Contract The OEL-VPK 20 is the State of Florida Statewide Voluntary Prekindergarten Contract (VPK). This document informs the provider of their responsibilities and requirements as a contracted VPK provider.

You will notice that this is the same Agreement that you have previously completed on paper. The Portal system requires that you complete certain fields in the Provider Agreement. These fields are identified by gray boxes throughout the document. These fields MUST be completed. If they are not completed the system will NOT allow you to submit the Agreement. Simply move through the document completing all of the fields. Here we will highlight several areas of particular interest.

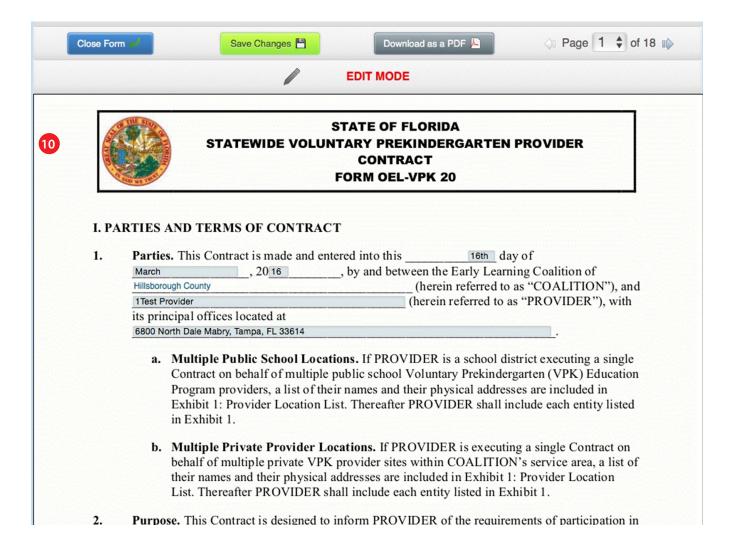

#### **PORTAL TIP**

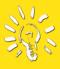

Although you can stop at any point and come back to the Agreement document by clicking the Save Changes button, make sure that you have all of the documents you'll need to upload to the Portal before you start the process. If you don't know what you'll need, download the VPK Agreement Completion Checklist available in the Downloadable Documents section of the Dashboard.

#### a. Provider Type

On page 2, Section 7. a. - General Eligibility, you will indicate your program's Provider Type. Select the appropriate type of facility. Upon completion of the VPK Agreement, you will see new Forms appear in the Forms section of your Agreement Detail screen, depending on the box that you check in this section of the Agreement.

#### 7. General Eligibility.

a. Provider Type. To be eligible to deliver the VPK Program, PROVIDER must be either a public school or a private provider (a licensed child care facility, a licensed family day care home, a licensed large family child care, a nonpublic school exempt from licensure, or faith-based child care provider exempt from licensure). A charter school that does include VPK in its charter is a public school. Check the box to indicate PROVIDER's type:

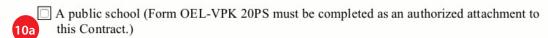

A private provider (Form OEL-VPK 20PP must be completed as an authorized attachment to this Contract.)

#### b. Advance Payment Option

Beginning on page 6 and continuing on page 7, Section 38 addresses the advance payment option. If you wish to receive monthly advance payments based on the number of students enrolled in your VPK class(es) you must check the box at the top of page 7.

understands that PROVIDER may elect to receive monthly advance payments based on the number of students enrolled in the PROVIDER's VPK Program class(es) by checking the following box:

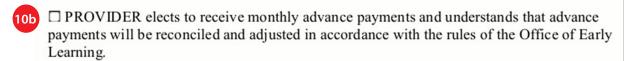

#### c. Execution of Contract

On page 13 of the Agreement you will find the Execution of Contract section where the authorized person will sign the contract. Type in the name of the authorized person on the Signature and on the Print Name line.

Check the "By Electronic Signature" box; enter the authorized person's Title, and the date (today's date). (If the facility is a corporation, the name of the authorized person must be a corporate officer.) If the authority has been given to someone other than a corporate officer, documentation of signature authority must also be submitted with the Agreement.

# XIV. EXECUTION OF CONTRACT

10c

In accordance with s. 1002.88(1)(p), F.S., PROVIDER has caused this Contract to be executed as of the date set forth in Paragraph 1. By signing below, PROVIDER hereby certifies that PROVIDER has read and understood this Contract. PROVIDER certifies that all information provided is true and correct and agrees that noncompliance with the requirements of the School Readiness program including, but not limited to the requirements of this Contract, and all Exhibits and authorized attachments, shall result in corrective action, withholding of funds, or termination of this Contract at the discretion of COALITION, in accordance with Section X.

Warranty of Authority. Each person signing this contract warrants that he or she is duly authorized to do so and to bind the respective party to the contract.

| Signature of President/Vice President/ Secretary/Officer/Owner/Principal/or Other Authorized Representative | Print Name                               |
|----------------------------------------------------------------------------------------------------|------------------------------------------|
| Title                                                                                                    | Date                                     |
| Provider's Additional Signatory (If required by the Provider)                                               | Print Name                               |
| By Electronic Signature  Title                                                                              | Date                                     |
| COALITION has caused this Contract to be executed                                                           | as of the date set forth in paragraph 1. |
| Signature of Authorized Coalition Representative  By Electronic Signature                                   | Print Name                               |
| Chief Executive Officer  Title                                                                              | Date                                     |

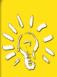

#### **PORTAL TIP**

We encourage every provider to read and make certain that you understand what every Form and Agreement says BEFORE you sign it. If you have questions, contact your Provider Specialist!!

# d. Save Changes

Click on the green Save Changes button located at the top or bottom of your screen. This will save all of the information that you have entered in the OEL-VPK 20. If you'd like to print our the document before final submission, click on the gray button labeled *Download as a* PDF.

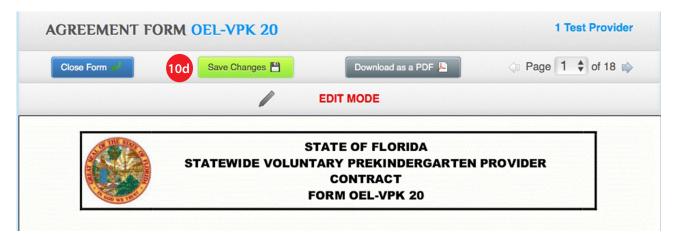

#### e. OEL-VPK 20PP or OEL-VPK 20 PS

Once all the VPK-OEL 20 is completed and the Save Changes button has been clicked, the Portal system will return the user to the Agreement Details screen. The OEL-VPK 20PP or the OEL-VPK 20PS will appear in the Agreement Detail Forms section. The user should click on the link to open, complete and save the form. This should be completed before submitting the OEL-VPK 20.

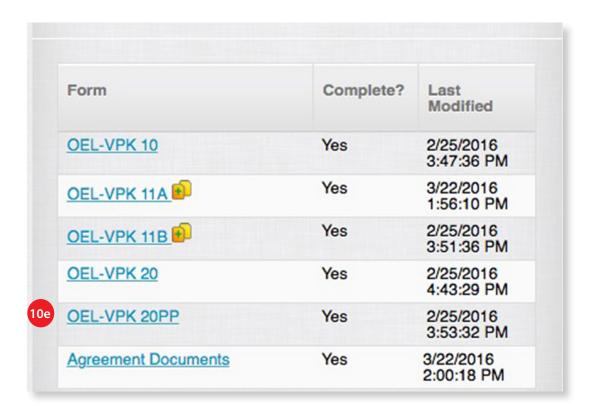

# 11. Required Documents for VPK

The final step before submitting the OEL-VPK 20 is to complete the VPK required Agreement Documents.

In the Forms area of the Agreement Detail screen the last blue link, is the Agreement Documents link. This link will turn blue once all other VPK documents are completed. Click on that link to open the Agreement Documents screen.

When the VPK Agreement Documents window opens users will see 5 different tabs labeled; License, Insurance, Accreditations, VPK Director, and Instructors. Under each of those tabs, users will be required to upload specific documentation.

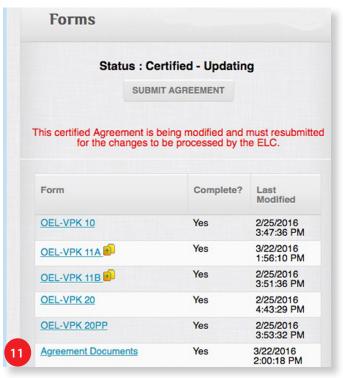

### a. VPK Agreement Documents - License Tab

The License tab will appear on top when the Agreement Documents screen opens. Users will click on the Edit button located in the lower right hand corner of the License tab.

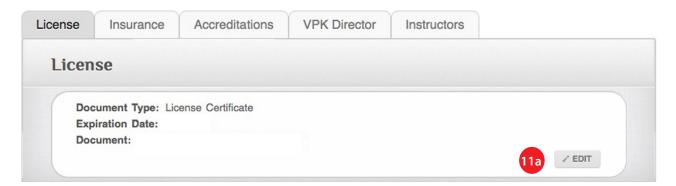

After clicking on the 'Edit' button, the Edit the Document Information Window will open.

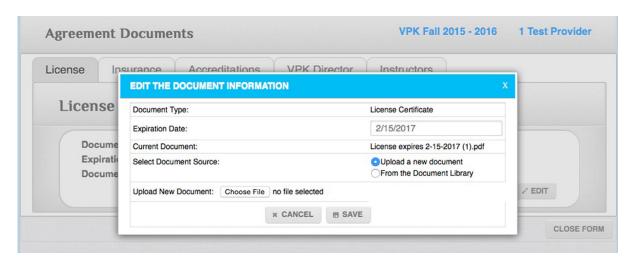

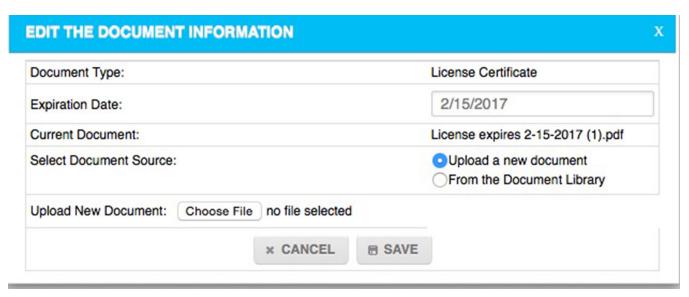

Complete the fields in the window as follows:

- Fill in the expiration date on your License.
- Next, scan your License into a PDF document and save it on your computer.
- Next to Select Document Source:, click the circle for Upload a new document
- Next to *Upload New Document*, click on the *Choose File* button to upload the License you scanned as a PDF and saved to your computer.
- Click the Save button.

If the document uploaded to the Portal properly, you will see the uploaded document's name in the License tab (see image below). To close the License tab, click on the Close Form button.

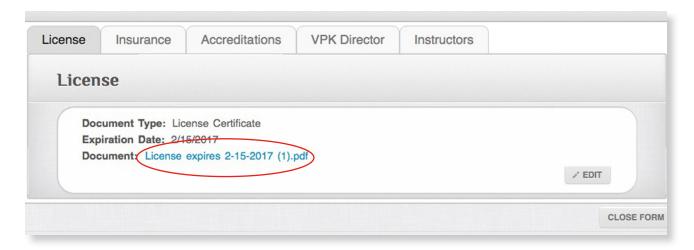

#### **PORTAL TIP**

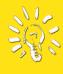

When naming your documents for upload, DO NOT use any symbols other than a dash "-" or underscore "-", when naming your documents. Keep document names simple and easily identifiable. Including the expiration date in the name is also helpful.

# b. VPK Agreement Documents - Insurance Tab

Click on the tab that is labeled Insurance to open. You will edit the form, scan your documents and upload the required documentation just as you did under the license tab (See 11-11a on page 32).

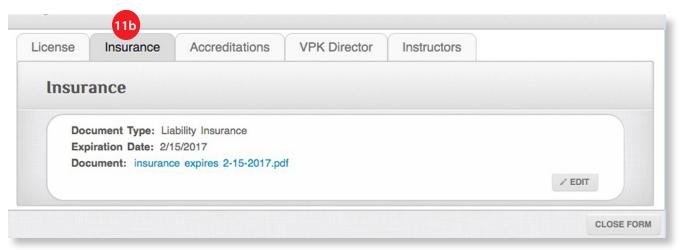

### c. VPK Agreement Documents - Accreditations

Only provider sites with Gold Seal Accreditation will need to upload documentation under this tab. If you are NOT a Gold Seal Accredited site, skip to VPK Agreement Documents - VPK Director.

If you are a Gold Seal Accredited program site, click on the tab that is labeled Accreditatioins to open it. You will edit the form, scan your documents and upload the required documentation just as you did under the license tab (See 11-11a on page 32).

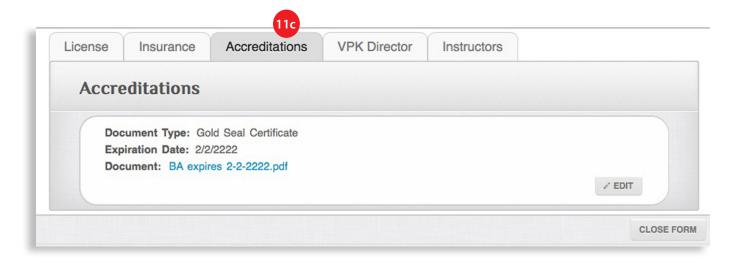

# d. VPK Agreement Documents - VPK Director

You will open, edit the form, scan and upload the required documentation just as you have done for previous tabs in VPK Agreement Documents.

The Portal system will automatically fill in the director's name from the State database. If you open this screen and the name is not correct, continue to upload your director's

documents using the correct director's name when you name the document for upload. You will, however, need to send a message via the Message Center (See page 8 for How to Create a Message) to inform the Coalition of the discrepency.

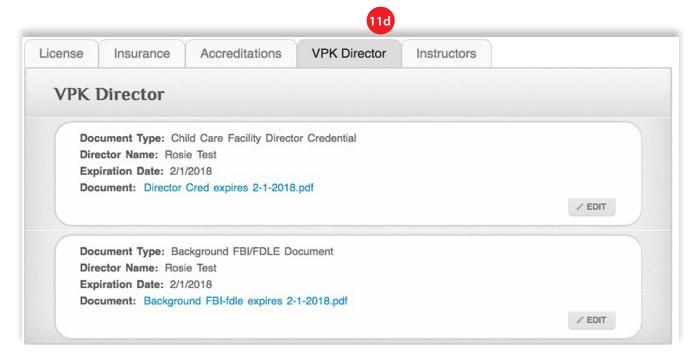

# e. VPK Agreement Documents - Instructors

You will open, edit the form, scan and upload the required documentation just as you have done for previous tabs in VPK Agreement Documents.

The Portal system will automatically fill in the teacher names as you input them on your OEL-VPK 11A Form (see page 25). In this tab is where you will upload the documents for staff credentials and background screenings for all VPK teachers, substitutes and aides. If there is an error in what is displayed in this tab, you will need to go back to your OEL-VPK 11A Form and make your corrections.

# f. Agreement and Form Status

Once all of the required forms and the Agreement have been completed you may go back to the VPK Agreement Details screen. The document status for each completed document will change. The Forms status will change from No to Yes and the Submit Agreement button will be active.

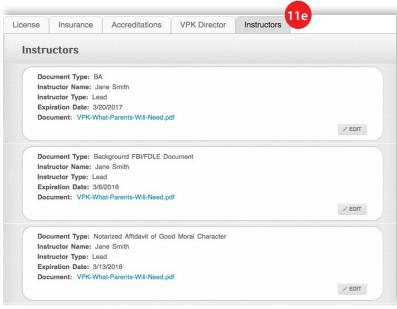

### 12. Submit the Agreement

Once all of the required forms and the Agreement have been completed the document status for each will change. The Forms status will change from No to Yes and the Submit Agreement button will be active. If you have not already, take time to review and verify that all information entered in the Agreement and all of the Forms is correct. Once you are satisfied that all of the information is correct, you are ready to submit your Agreement.

- a. Submit Agreement To submit your completed Agreement, click on the Submit Agreement button.
- b. Submission Confirmation The Portal will generate a pop-up window notifying you that you are about the submit an agreement and will require you to confirm this action. Click on the Yes button to confirm your submission. If you are not ready to submit, click on the No button.
- c. Agreement Status If you click the Yes button in the confirmation, the Portal will change the status of your Agreement from Creating to Submitted and will display a message that your Agreement is in the que for processing by the Coalition.

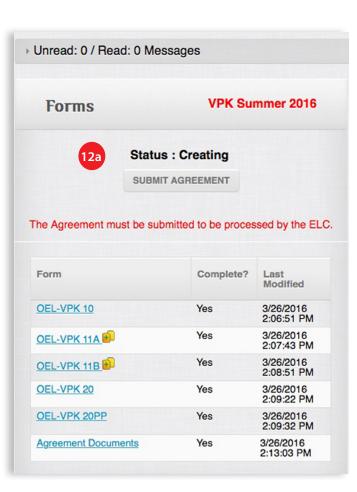

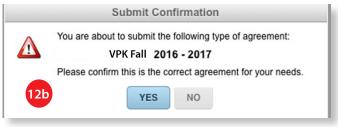

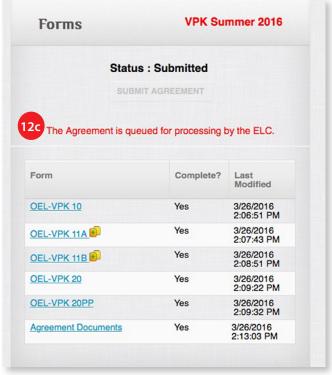

# The Document Library

The Document Library is where users will submit and store all of their uploaded documents required by the Coalition. All documents are securely saved to the Portal in very specific file folders.

Users can get to the Document Library two different ways. The first is from the Home page Dashboard under Next Actions. The second way is on the right hand side of the Agreement Details window.

# Accessing the Document Library from the Dashboard

When accessing the Document Library from the Dashboard, a window will open that is labeled Folder: All Documents. The window will display the site name in the upper right hand corner and users will see a list of all documents uploaded for that site. The screen displays the document name, which folder the document is filed in, the document's expiration date, who upoaded the document, that date the document was uploaded, and the status of the document.

If the user does not wish to view all documents, the window offers multiple options for filtering

which files are displayed.

To look at files in a particular folder, users will click on the dropdown arrows next to the field labeled Select Folder.

By selecting a specific folder, the Portal system will only display those documents that have been uploaded to the selected Folder.

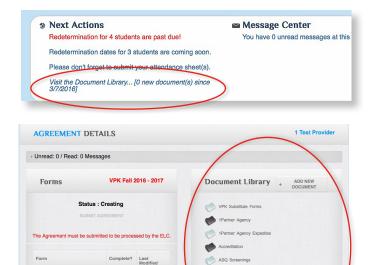

3/16/2016 9:16:50 AM

3/16/2016 9:16:58 AM

3/16/2016 9:17:02 AM

3/16/2016 9:17:11 AM

OEL-VPK 11A

OEL-VPK 11B

Agreement Documents

OEL-VPK 20

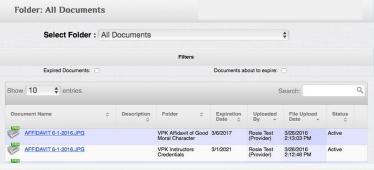

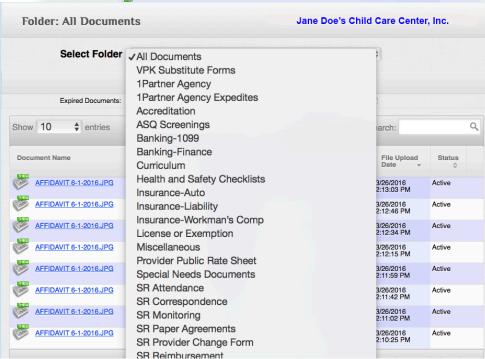

In the example below, the provider site, Jane Doe's Child Care Center, Inc., is searching for files in the Accreditation Folder. There is one active document in this file that expires on August 24, 2016. To open that document, the user would click on the name of the document to open it.

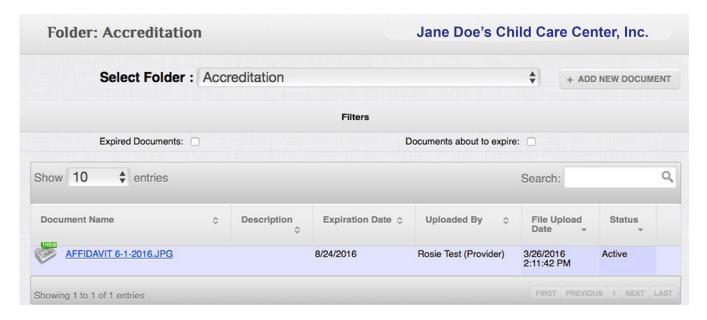

# Accessing the Document Library from the Agreement Detail Screen

When accessing the Document Library from the Agreement Detail Screen, the Document Library will appear on the right side of the screen. The user will see a list of the file folders along with the Folder names.

- 1. File folders that are empty and do not contain any documents will display as light gray.
- 2. File folders that contain documents will display as black.
- 3. File folders that have newly uploaded documents will display as black with a green banner that says NEW.

To open the File Folder, click on the File Folder name and the screen shown at the top of this page will display.

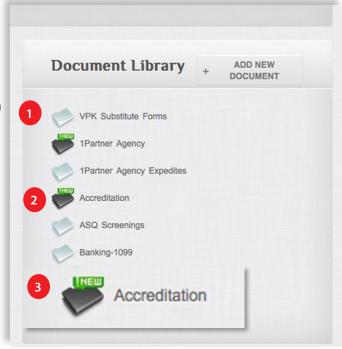

#### **PORTAL TIP**

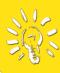

DO NOT DELETE old documents from the Document Library! Documents stored in the Document Library become the responsibility of the Coalition and the Coalition is bound by Statute to retain all records for a minimum of 5 years.

# How to Upload a Document to the Document Library

To upload a new document to any one of the Document Library File Folders, users will:

- 1. Select the Folder where the document will be filed.
- 2. Click on the "+ADD NEW DOCUMENT" button.
- 3. An Upload Document window will open.

In the UPLOAD DOCUMENT window, the user will:

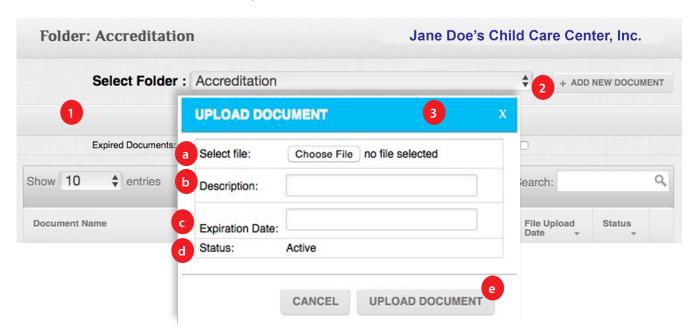

# a. Select File

Find the document that was scanned and saved to your computer or network.

# b. Describe

Describe what the document is for. For example, if this is an accreditation for a staff member, it would be advisable to enter the staff members last name as part of the document name (i.e. Smith CDA).

#### c. Expiration Date

The user will enter the document's expiration date. If the document does not have an expiration date, users should use the default date of 2/2/2222. Using this default date ensures that the document will not show up in your alerts as a file that is about to expire.

# d. Status

The status of the uploaded document will be one of the following:

Active - all initial document uploads will be Active

Archived - documents that have been expired more than 2 years

Deleted - Only incorrect document uploads should be deleted (See Portal Tip on page 41).

#### e. Upload Document

When you have completed all of the fields in the Upload Document Window, click on the Upload Document button.

# Where to File Documents in the Document Library

#### Accreditation

- **Gold Seal Documentation**
- Other Types of Accreditation Documentation

# **ASQ Screenings**

ASO or ASO-SE documentation

### Banking-1099

## **Banking-Finance**

- EFT forms for direct deposit
- EIN documentation for Provider ID
- Employee ID number for center or FCCH providers
- SSN for FCCH providers
- W-9
- Documentation of Signature Authority
- Voided Check or letter from bank stating account number and routing number
- Proof of SunBiz

#### Curriculum

• VPK POP's are required to have this

#### **Health and Safety Checklists**

Insurance- Auto

Insurance-Liability

Insurance-Workman's Comp

License or Exemption

Miscellaneous

**Provider Public Rate Sheet** 

**Special Needs Documents** 

#### SR-Attendance

**Excessive Absence Forms** 

#### **SR Correspondence**

**SR Monitoring** 

**SR Paper Agreements** 

**SR Provider Change Form** 

# **SR Reimbursement**

- **REIMB SR-Payment Details**
- **REIMB SR-Voucher Terms**

# SR Sign-In and Sign-Out Sheets

**Unusual Incidents** 

VPK Affidavit of Good Moral Character

**VPK Attendance** 

**VPK Background Screenings** 

**VPK Certificates Confirmations** 

**VPK Correspondence** 

#### **VPK Director Credentials**

- Director Background Screening
- Director Affidavit of Good Moral Character
- DCF Transcript

#### **VPK Instructor Credentials**

- Teachers Background Screening
- Teachers Affidavit of Good Moral Character
- **DCF** Transcript

#### **VPK Monitoring**

**VPK Paper Agreements** 

**VPK Sign-In and Sign-Out Sheets** 

**VPK Substitute Forms** 

#### **VPK Reimbursement**

- REIMB VPK-Attendance-Payment Verification
- **REIM VPK-Enrollment-Attendance Rosters**
- REIMB\_VPK-Payment Details
- REIMB\_VPK-Problem Letters
- **REIMB VPK-Voucher Terms**

#### **VPK Transfer Form**

# **CCR&R Provider Update Form**

The third section of the Home Page Dashboard is the Child Care Resource and Referral (CCR&R) Provider Update Form. This form is completed by providers on an annual basis. To complete a CCR&R **Provider Update Form:** 

# 1. Open the CCR&R Provider Update Form

Click on the blue link that says "+ Create a new CCR&R 20##-20## Agreement" to open the Agreement.

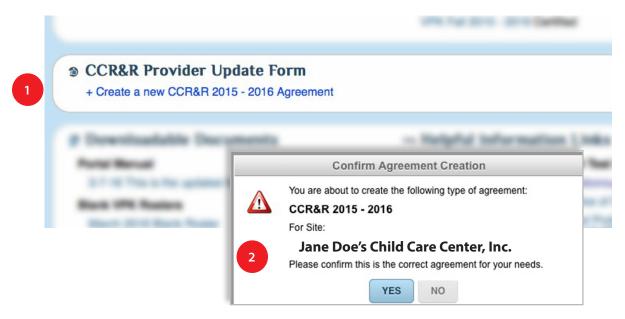

# 2. Confirm Agreement Creation

After clicking on the "+ Create a new CCR&R 20## - 20## Agreement" link, a Confirm Agreement Creation window will open. It will ask the user to confirm that this is the correct agreement for the correct site. The user should click on the Yes button in order to proceed.

3. Annual Provider Update Details After clicking Yes in the Confirmation pop-up window, the **Annual Provider Update Details** screen will open.

The Status of the form will be Creating and the user will see a blue link in the Forms area of the screen that says CCR&R Form.

The user will click on the blue CCR&R Form link to open the form and begin entering the required data.

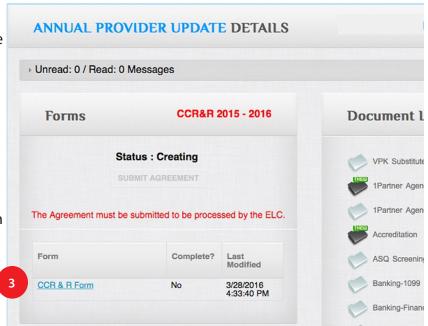

# 4. Florida Child Care Resource & Referral **Provider Update Form**

The form will open and show a status of Creating in the upper left corner. Also located on the left side of the screen, users will see the sections of the CCR&R Update Form.

#### 5. Save and Close Form

Users should complete all fields on a page before attempting to move to the next page. If there are empty fields, the Portal system will generate a message that tells the user that there are validation errors and will list all of the fields that are missing information. Users should COMPLETE ALL REQUESTED FIELDS TO THE BEST OF THEIR ABILITY.

When the entire form is completed, users should then Save and Close the form by clicking on the button labeled Save and Close. This button will only appear on the last page and will be in the upper right.

#### **PORTAL TIP**

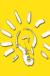

The Portal is available 24 hours a day! You can access the Portal when its convenient for you to complete your Agreements and Forms and upload your documentation! If you need assistance, send a message, via the Message Center, or call your Provider Specialist.

| License Info                                            | Florida Child Care Resource                                                            | & Referral Provider Update Form.                                                                                                    |                                  |  |
|---------------------------------------------------------|----------------------------------------------------------------------------------------|----------------------------------------------------------------------------------------------------|----------------------------------|--|
| 2. Accreditation / Affiliation                          | Coalition (ELC)/Agency: Early Learning Coalition of Hillsborough County                |                                                                                                    |                                  |  |
| Curriculum     Enrollment                               | Name of Person filling out form*:  Date form was completed:                            |                                                                                                    |                                  |  |
| 5. Environment / Setting 6. Fees 7. Meals/Participation | Business Name (as on License / or name registered with DCF)*: Doing-Business-As Name*: | m referred to families seeking child care listings for Registration                                                                                | rom the ELC?: O Yes No           |  |
| 8. Rates 9. Days/Schedule 10.Services/Staff             | Owner Name*: Director Name*: Location Address*:                                        |                                                                                                    |                                  |  |
| 11. Additional 12. Comments /                           | Location City*:  Mailing Address*:  Mailing City*:                                     | County*:                                                                                                    | Zip Code*:                       |  |
| Questions                                               | Telephone Number*: Email*:                                                             | Alternate Phone:                                                                                                    | Fax Number*:                     |  |
| 4                                                       | FCCH ONLY - Do you want your Legal Status (check one): Exemption Type (check one):     | Center FCCH Large FCCH School-ag house number and street name to appear on refe Licensed Registered Exempt None Religious Exempt Camp Non Poyes No | erral lists to families?: Yes No |  |
|                                                         | DCF/Local Licensing ID: Registration ID: Fed. ID No./ SSN*:                            | Licensing Expiration Da  Master School ID (MSII                                                                                                    |                                  |  |

# 6. Submitting the Form

After clicking on the Save and Close button, the user will be returned to the Annual Provider Update Details screen. The Status should read Creating and underneath, the Submit Agreement button should now be active. The Completed column at the bottom should also be changed from No to Yes.

To submit the form, click on the Submit Agreement button. A Submit Confirmation pop-up window will appear asking the user to confirm submission of the agreement. Click the Yes button. The Agreement status will change from Creating to Submitted.

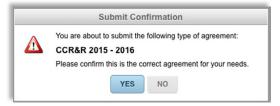

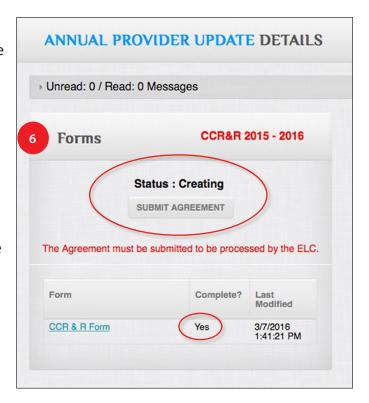

# Downloadable Documents/Helpful Information Links

The fourth and final section of the Home Page Dashboard is the Downloadable Documents and Helpful Information Links section. This section of the Dashboard contains a wealth of information and links to help you navigate the portal. Users will find things like a PDF version of this manual, links to the Tampa Bay Institute for Early Childhood Professionals (IECP) and the ELCHC's website. Resources will be added here regularly for your convenience. To access any of the downloadables, click on the blue name of the resource and it will download to your computer to your default download location. To open any of the links, click on the blue name of the link and the online resource will open in your default web browser.

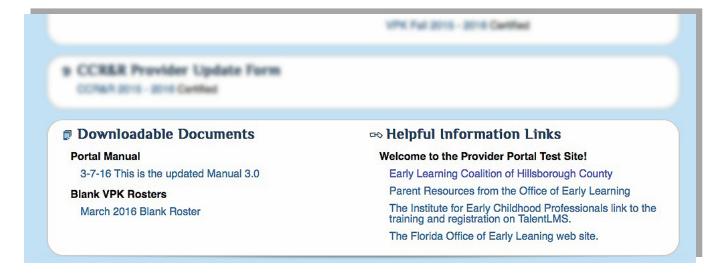

# The My Profile Screen

The My Profile screen can be accessed by clicking the My Profile tab in the top navigation menu of the Portal. Users may access the Message Center here or change their Portal password.

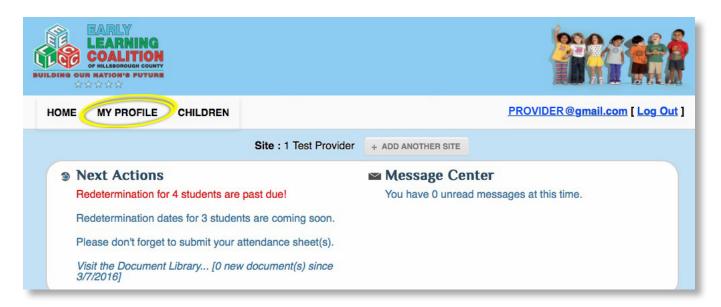

To access the Message Center from here users will click on the My Profile tab. The tab dropdown will display the Message Center option as pictured on the right. Simply click on the words Message Center. (For additional details about the Message Center, go to page 7 of this manual.)

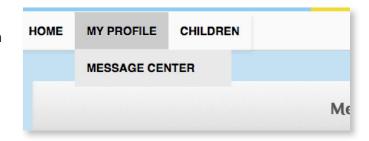

To change your password, users should double-click on the My Profile tab. That will open the profile page. Users will see a screen with two options; an area to change your password and an area to change the configuration of your homepage (see image below).

| New Password:              |                     |  |
|----------------------------|---------------------|--|
| New Password (again, to ve | erify):             |  |
|                            | ∠ CHANGE            |  |
|                            |                     |  |
|                            |                     |  |
| Ohanaa waxa hama           | page configuration? |  |

# **How to Change Your Password**

#### 1. Enter a new Password

To change your Portal Password, simply enter a new password. Remember, a secure password, must be at least 7 characters long and contain characters from 3 of the following categories:

- Upper case letter (i.e. A, B, C,)
- Lower case letter (i.e. a,b,c)
- Number 0-9
- Non-alphanumeric characters (i.e. !, @, \$, %) Remember passwords are case sensitive.

# 2. Confirm the new Password

Re-enter the new password.

# 3. Click on the Change button

Your new password is now saved.

| Wish to change your password?    |   |
|----------------------------------|---|
| New Password:                    |   |
| New Password (again, to verify): | 2 |
| CHANGE     3                     |   |
|                                  |   |

# **How to Change Your Home Page Configuration**

The section should always be set to Yes. DO NOT CHANGE THE CONFIGURATION OF THE HOMEPAGE.

| 3 | © Change your home page configuration? |  |
|---|----------------------------------------|--|
|   | Use New Provider Dashboard: YES NO     |  |
|   |                                        |  |

# The Children Screen

This portion of the ELCHC Provider Portal is not yet available to our providers — But it will be shortly! You will be notified when this manual is updated to include information on this area of the Provider Portal. You will be able to download an updated Manual from the Downloadable Documents section or from the ELCHC website (www.elchc.org). Stay tuned!

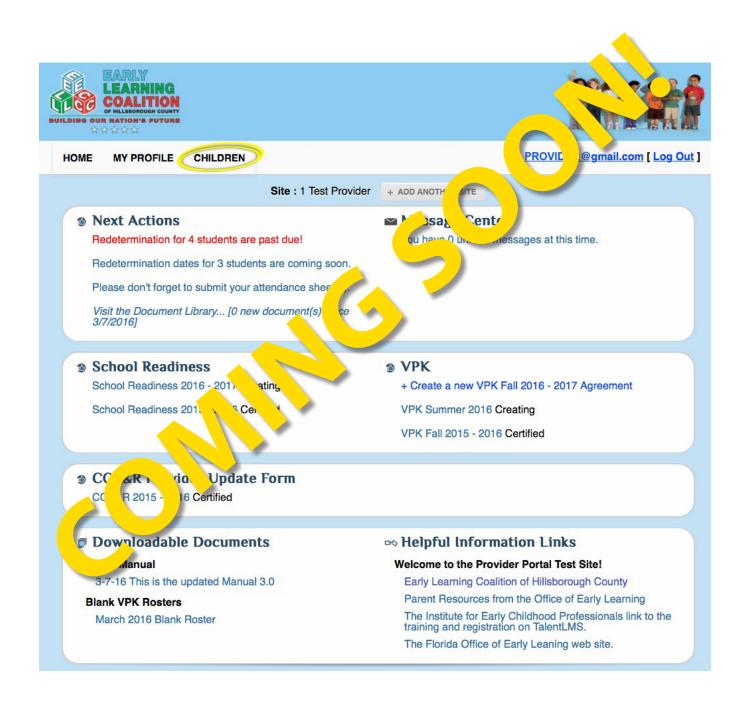

# **VPK PROVIDER CHECKLIST**

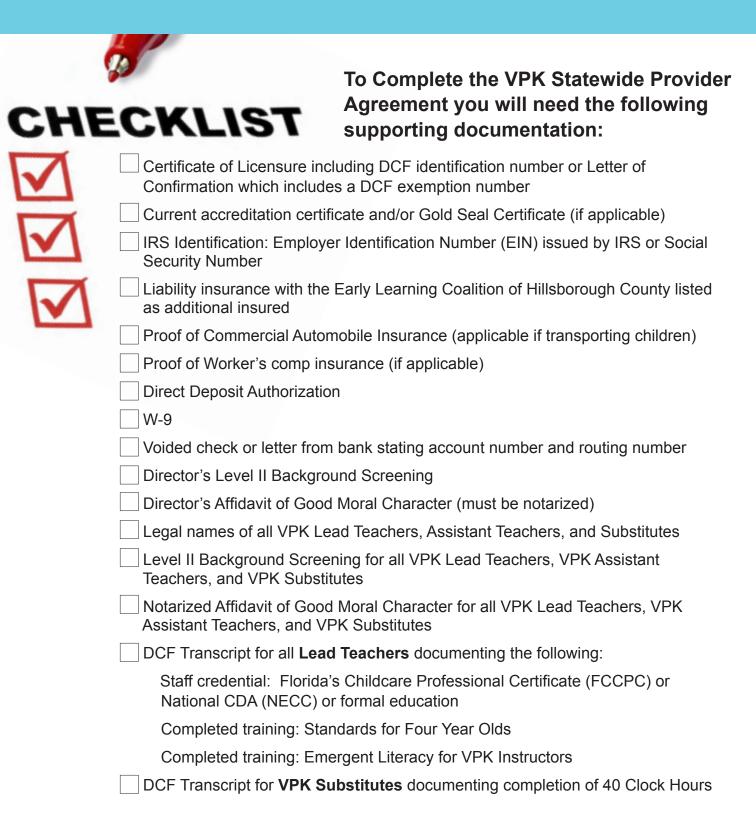

# **SR PROVIDER CHECKLIST**

# To Complete the SR Statewide Provider Agreement you will need the following supporting documentation:

| Public School Providers Only - Documentation showing School District & Public School Number                                                                                      |
|----------------------------------------------------------------------------------------------------|
| Private School Providers Only - Certificate of Licensure including DCF identification number or Letter of Confirmation which includes a DCF exemption number.                    |
| Charter School Providers Only - Copy of Charter, which includes preschool aged children as a service population and documentation showing its school district and school number. |
| Private child care rates (full and part-time rates given to public for each age level served)                                                                                    |
| Current accreditation certificate and/or Gold Seal Certificate (if applicable)                                                                                                   |
| IRS Identification: Employer Identification Number (EIN) issued by IRS or Social Security Number                                                                                 |
| Proof of Sunbiz registration (if applicable)                                                                                                    |
| Liability insurance with the Early Learning Coalition of Hillsborough County listed as additional insured                                                                        |
| Proof of Commercial Automobile Insurance (applicable if transporting children)                                                                                                   |
| Proof of Worker's comp insurance (if applicable)                                                                                                    |
| Name and edition of OEL approved curriculum for each age group served (birth to 5 only)                                                                                          |
| Direct Deposit Authorization                                                                                                    |
| W-9                                                                                                    |
| Voided check or letter from bank stating account number and routing number                                                                                                    |
| Holiday List (may choose up to 10 holidays)                                                                                                    |
| Documentation of Signature Authority if applicable                                                                                                    |

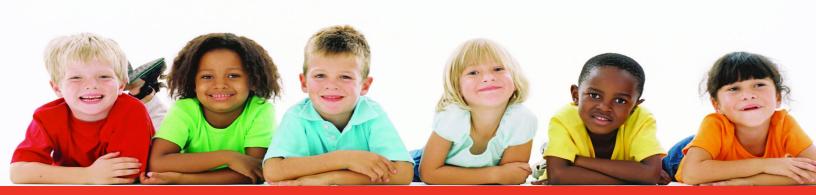

https://providerportal.elchc.org

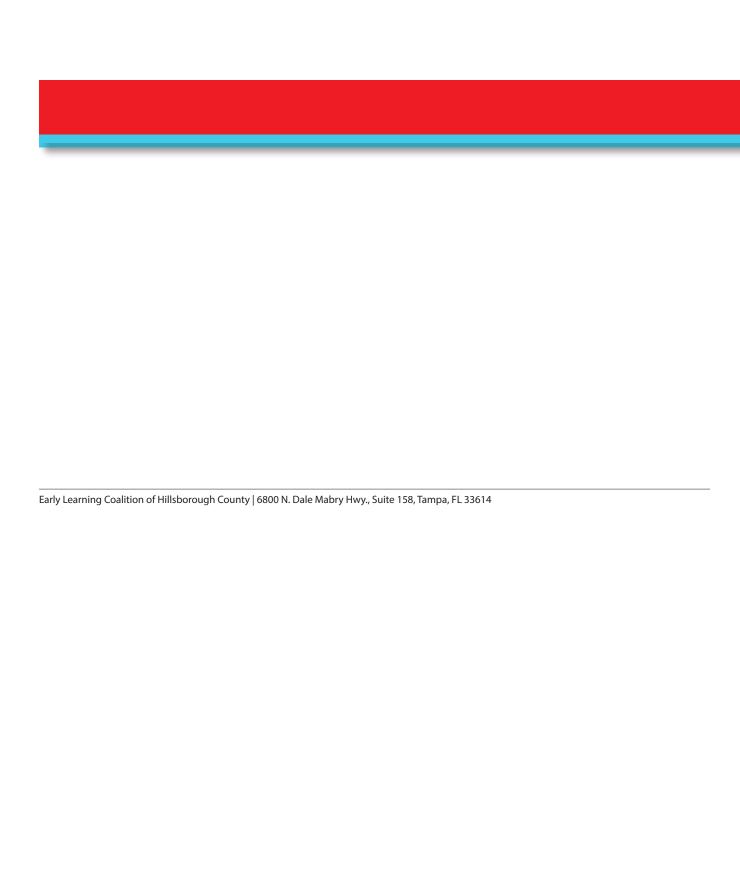